## **GUIDE TO UPLOADING PHOTOS**

Please note: The screen shots shown here may differ slightly that what the user sees.

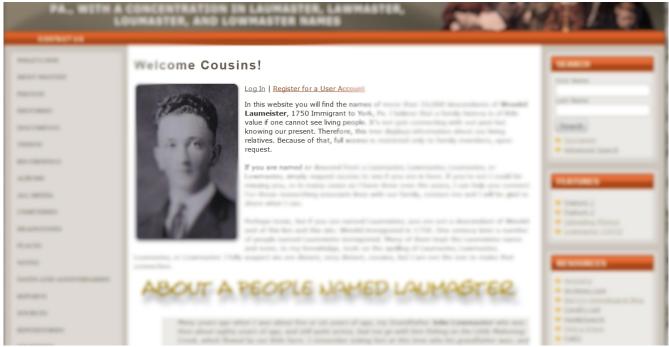

Step 1 - Click the <u>Log In</u> link at the top of the page

| A People Named Laumaster  DESCENDANTS OF WENDEL LAUMEISTER, 1750 IMMIGRANT TO YORK PA., WITH A CONCENTRATION IN LAUMASTER, LAWMASTER, LOUMASTER, AND LOWMASTER NAMES  CONTACTUS |        |             |
|----------------------------------------------------------------------------------------------------|--------|-------------|
| ⊕ Home                                                                                                    | ▼ Find | ▼ Media     |
| Username: Stay logged in on this computer Reset your password Login                                                                                                    |        | (iii) Print |
| Forgot your username or password?  Enter your e-mail address below to have your username sent to you.  Email:  Go                                                               |        |             |
| Enter your e-mail above and your username below to have your password reset (a temporary password will be sent to you).  Username:  Go                                          |        |             |
| Don't have a login? Register for New User Account                                                                                                    |        |             |

Step 2 - Enter username and password then click the Login button

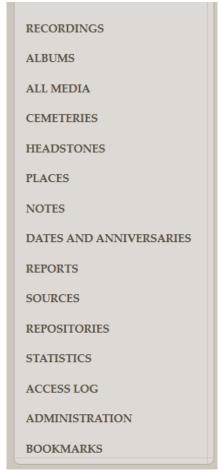

Step 3: Click on the ADMINISTRATION link in the left panel of the page

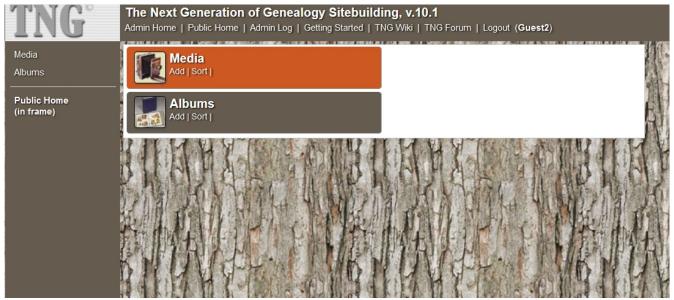

Step 4: Click on the Media box

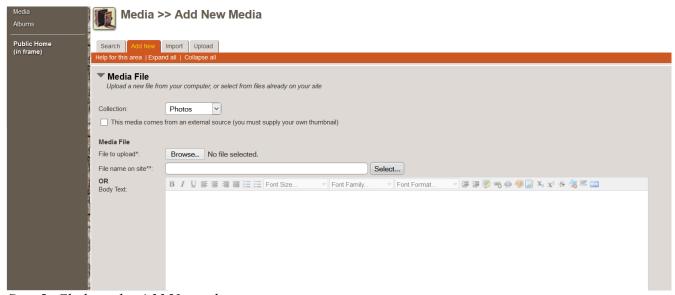

Step 5: Click on the Add New tab

- The Collection should be Photos. If not, select Photos from the drop down list
- Next to *File to upload* click on the Browse button
- · The Browse button will bring up a Windows Explorer dialogue window

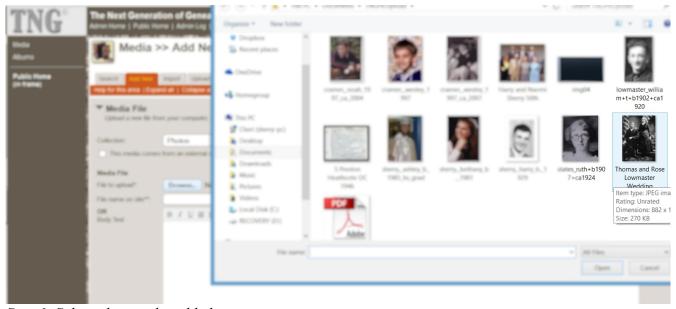

Step 6: Select photo to be added

For this example we are going to upload a wedding photo from Thomas and Rose Lowmaster's 1891 wedding (Barry's great-grandparents).

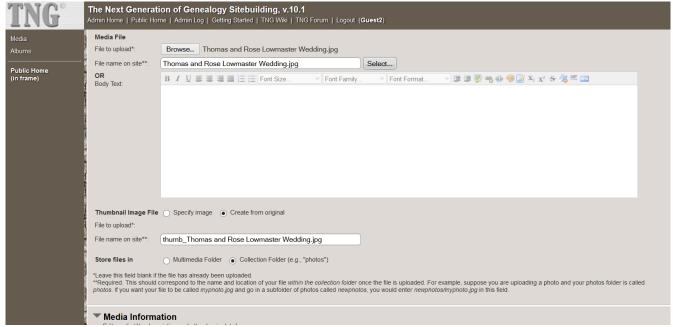

Step 7: Create Thumbnail

- Notice the file name from the image file on the computer was automatically added to the field *File name on site*
- The Body Test field can be left blank although a lengthy narrative or story can be added here
- For Thumbnail Image File move the radio button to Create from original
- The File name on site field will be filled in automatically
- For Store files in location move the radio button to Collection Folder

|                      | d correspond to the name and location of your file within the collection folder once the file is uploaded. For example, suppose you are uploading ur file to be called myphoto.jpg and go in a subfolder of photos called newphotos, you would enter newphotos/myphoto.jpg in this field. |
|----------------------|----------------------------------------------------------------------------------------------------|
| Media Inforr         | nation<br>escription and other basic details                                                                                                    |
| Title:               | Thomas and Rose Wedding Photo                                                                                                    |
| Description:         | Wedding photo of Thomas A. and Rose (Emerick) Lowmaster                                                                                                    |
| Owner/Source:        | Barry Sherry                                                                                                    |
| Date Taken/Created:  | 25 Dec 1891 / 15 Mar 2015                                                                                                    |
| Tree:                | All Trees v                                                                                                    |
| Cemetery:            | Select                                                                                                    |
| Always viewable      |                                                                                                    |
| Open in new wir      | dow                                                                                                    |
| Note: More informate | ion may be added, and the item linked to individuals or families, on the next screen.                                                                                                    |

Step 8: Adding Media Information

- Title should be short, often just the name a person. This will show up in the alphabetical list of all photos. It can be left blank, i.e., the site will allow you to skip this, but please don't.
- Description can be left blank or it can be a sentence or two describing the picture
- Owner/Source should include the name of the owner and a source if they did not take or own the photo. In the above example, Barry added the photo but the source was an old box of photos in the family homestead found years ago. There wasn't a good way to capture that in this field.
- Date Taken/Created can include two dates if they are widely different. In the above example the photo was taken in 1891 but added in 2015
- Tree should be all trees
- Cemetery field should be skipped
- · Click on Save and continue

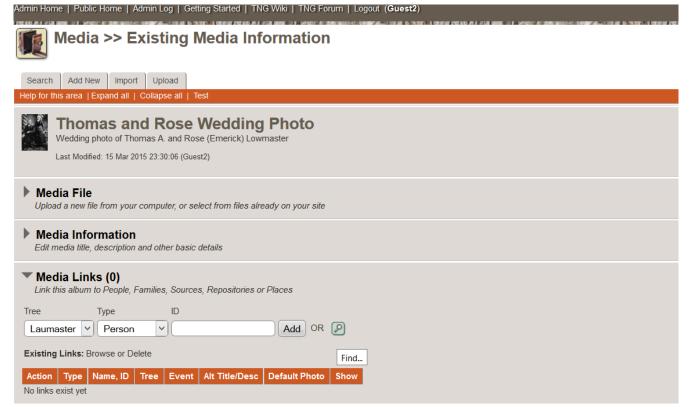

Step 9: Linking Photo to People

Notice the name of the file (*Thomas and Rose Wedding Photo*) and the description (*Wedding photo of Thomas A. and Rose (Emerick) Lowmaster*) are now part of the photo.

At the bottom of this screen is a table with no info because "No links exist yet."

Since it would be extremely rare to know a person's ID to add to the ID field, one must search for it.

Click on the magnifying glass

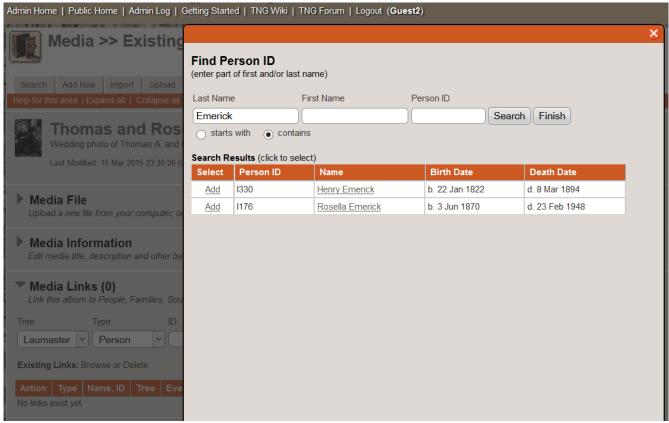

Step 10: Selecting a person to link

The magnifying glass brings up a dialogue box.

• Enter Last Name, First Name, or Person ID (doubtful one knows this)

In this example, we entered the last name *Emerick* which brought up two search results

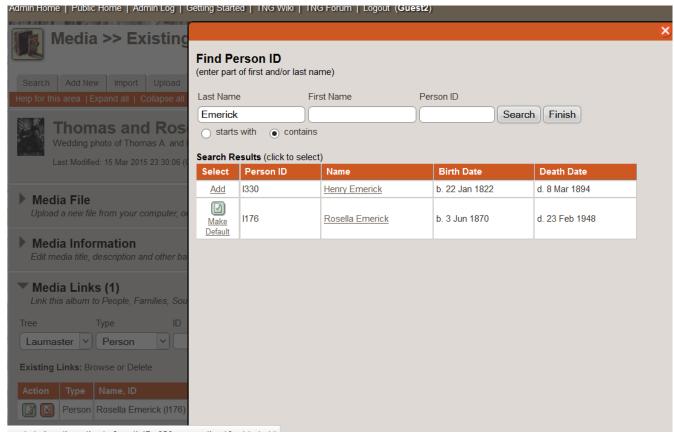

Step 11: Adding the link to the person

• In the select column, click the Add button

After you click the Add button you have the choice to make this the default picture for this person, i.e., the photo which will be displayed in the family tree view. All linked photos can be viewed on the page regardless of whether one was checked as the default photo.

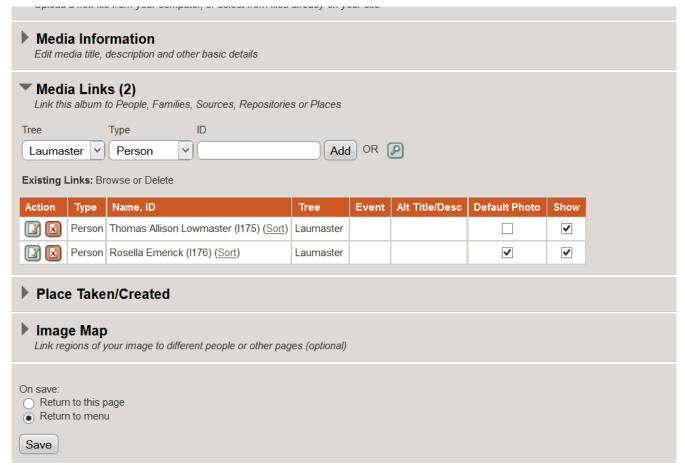

Step 12: Linking additional people

Repeat selection process for additional people

In this example, the wedding photo of Thomas and Rose Lowmaster, we first linked Rosella Emerick. After linking Rose, we used the same process as in Step 11, i.e., did a new search, this time for Thomas Lowmaster (not shown). We selected and added Thomas, but did not select this photo as the default photo for him.

If not making the photo the default photo was an error, the user has the option of checking the Default Photo box here. Likewise, one could uncheck the box for Rosella if we decided not to use this as her default photo.

One can repeat this process for as many people in the photo who should be linked.

· Users should only link the photo to people in the picture

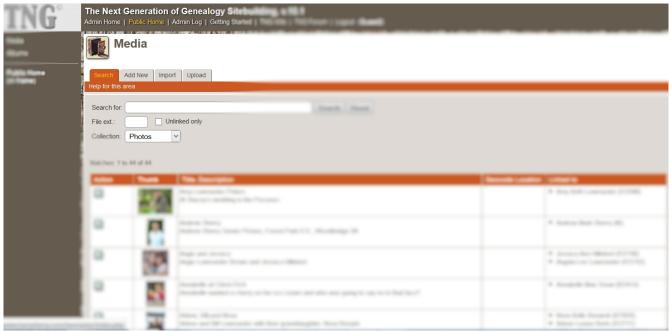

Step 13: Navigate home

• Click on Public Home

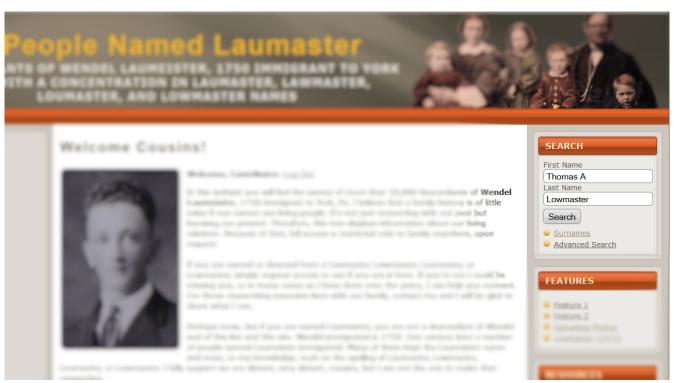

Step 14: Checking the link

• At home page, enter the name of the person in the search field then click Search

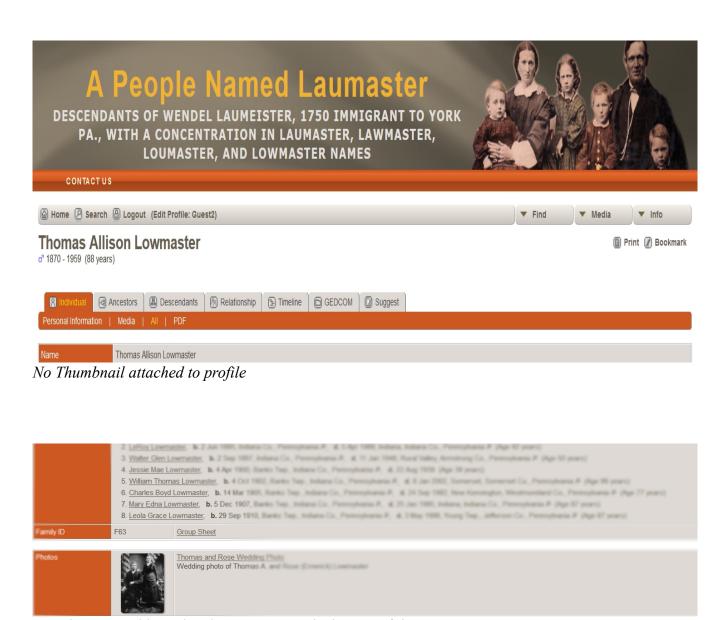

But photo is visible in the photo section at the bottom of the page

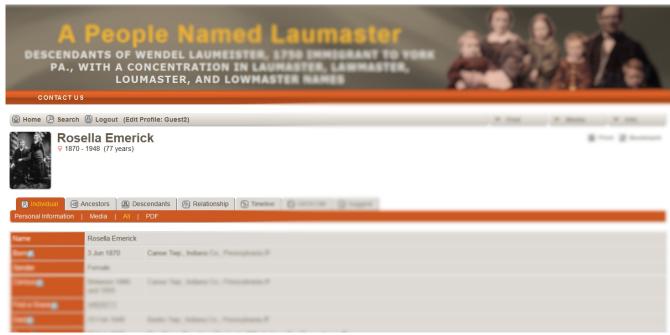

Illustration of thumbnail attached to profile by using the selection for default photo

In case of Errors: Contact this administrator (Barry)

Users have the ability to add photos but not to delete. Mistakes happen. People age. Maybe 16 of those 17 baby photos should be deleted and replaced by one of that toddler.

For any issues regarding uploading or removing photos, do not hesitate to ask.

Last updated: 15 Mar 2015